The productive alternative to Windows explorer.

# **Contents**

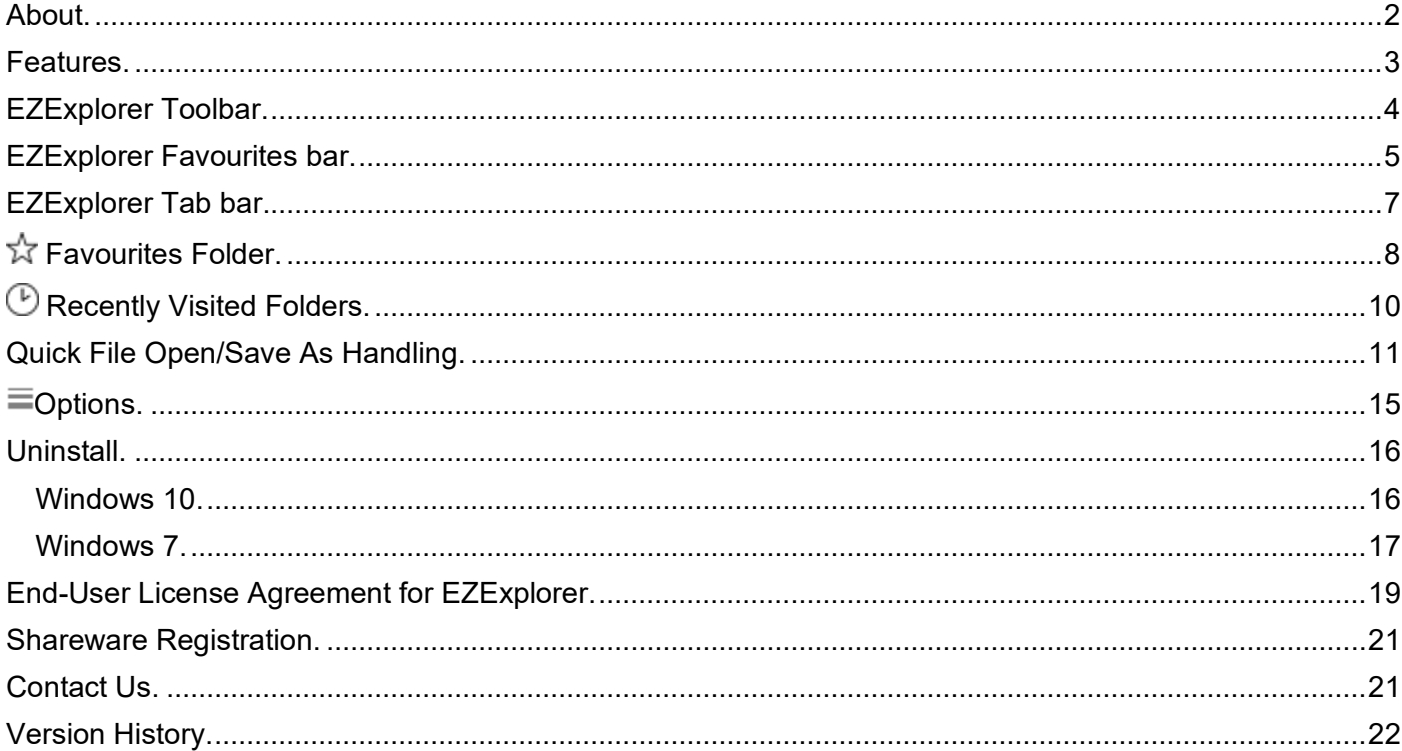

# <span id="page-1-0"></span>About.

**EZExplorer** (pronounced Easy Explorer) is a Windows Explorer replacement, designed to make common file system operations easier and quicker to perform.

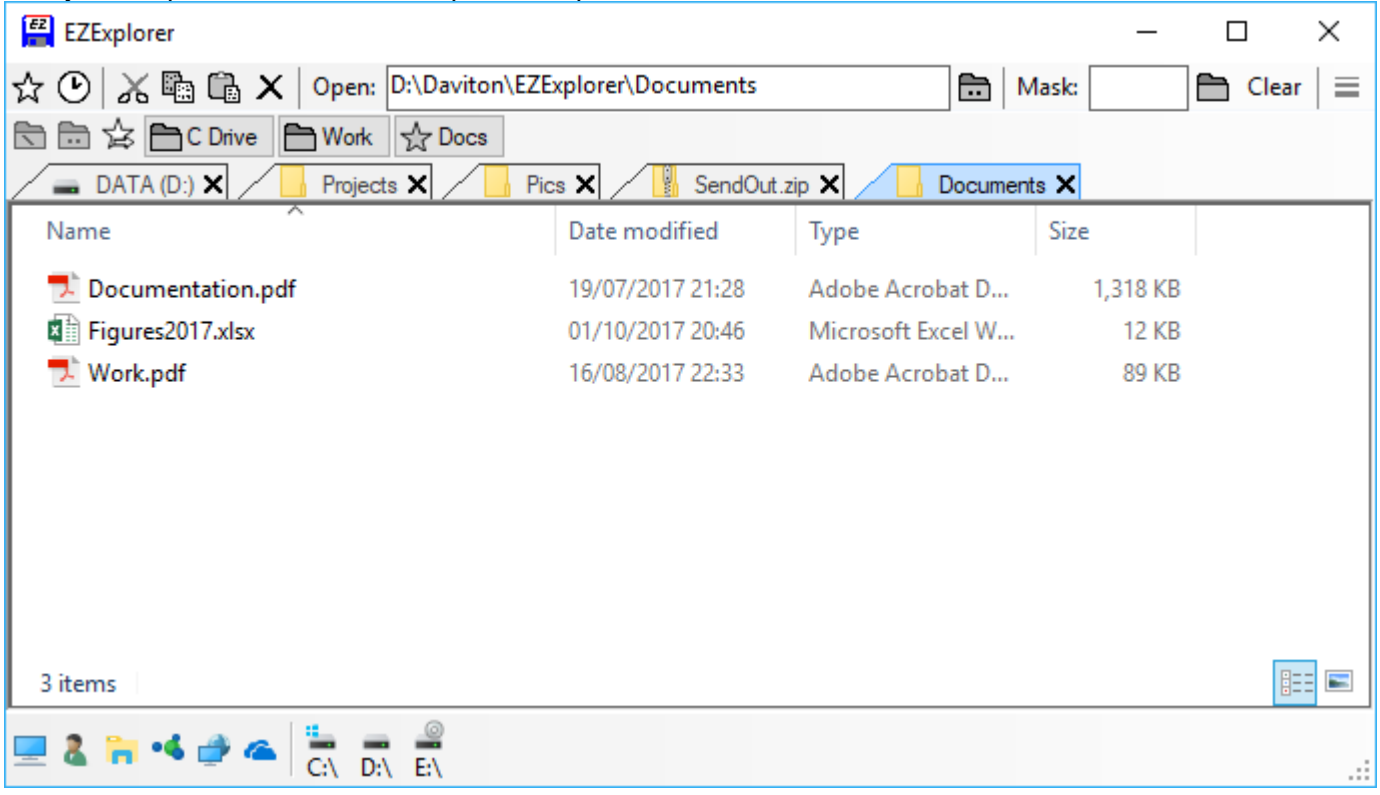

## <span id="page-2-0"></span>Features.

- 1) **Tabbed screen layout** display the directories in tabs so that you can quickly switch between them.
- 2) **Favourite Items Bar** create a link to your favourite folders on the favourites bar for easy access. Items can be grouped in directories keeping everything tidy and efficient.
- 3) **Easy Open** instead of searching through lots of directory trees to open a file in the standard windows "Open File" dialog box - just double click it or drag it in EZExplorer.
- 4) **Easy Save** in the standard windows "Save As" dialog box, instead of having to traverse through lots of directory trees to where you want to save a file, just drag and drop it to the desired folder in EZExplorer.
- 5) **Tool Bar** buttons for commonly used file system functions (e.g. Cur, copy, paste and delete) are available at the click of a button.
- 6) **Favourites Folder** store favourite items in the favourite folder. Items can also be grouped in directories to make organisation easier.
- 7) **Recent Folders** a list of folders recently visited in EZExplorer.
- 8) **File Mask** only show items in a folder that match a specific file name or pattern.
- 9) **Quick Start Bar** quick access to regular shortcuts (e.g. "Desktop", "My Documents", "My Computer", etc.) and the drives on the PC.
- 10) **Common Folders Shortcuts** quick access to all the standard windows common folders ("Desktop", "My Documents", "My Computer" and "My Recent Documents").
- 11) **Drives Shortcuts** quick access to every drive on the PC.
- 12) **Details Pane** display more details of the currently selected item.
- 13) **Preview Pane** get a preview of the selected file. No more having to open numerous files until you find the one that you want.
- 14) **Fully Multi-threaded**  no waiting for file system operations to complete as they all run in different threads.
- 15) **Standard Explorer Menu** Uses the Explorer menu.

<span id="page-3-0"></span>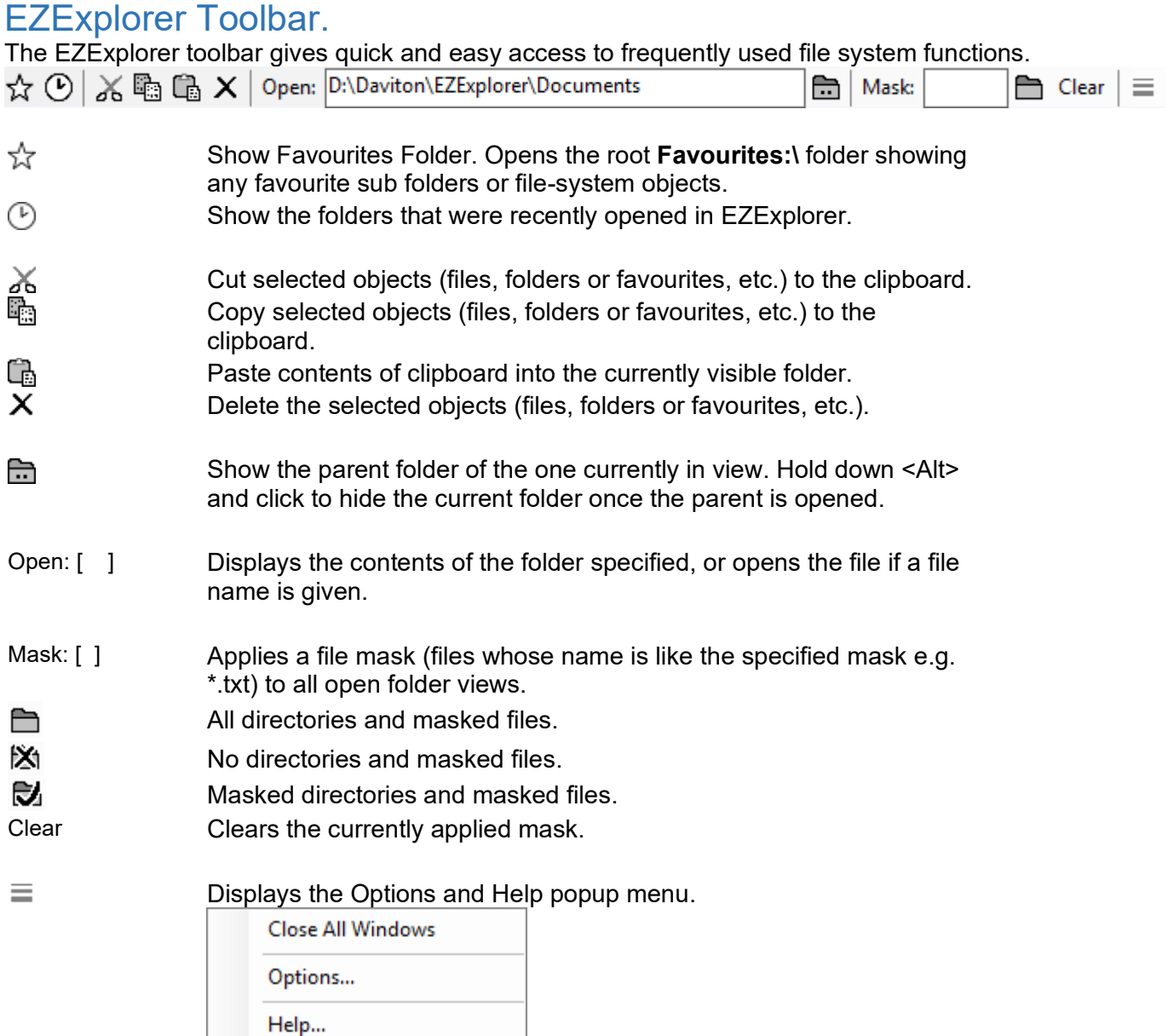

About this program...

## <span id="page-4-0"></span>EZExplorer Favourites bar.

The favourites bar displays favourite file system items (folders and files) at the top of the screen, so that commonly used items can be selected directly. For example, a favourites item could be setup to point to c:\Folder1\Folder2\Folder3\Folder4, then by clicking the item the contents of this folder are displayed.

Favourite folders can also be setup to contain any number of items. This enables similar items to be grouped together. E.g. a favourites folder called "work" could contain a number of different network locations of work documents.

Files and folders can be placed on the favourites bar by **dragging and dropping** them there.

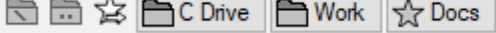

#### **Favourites bar Buttons.**

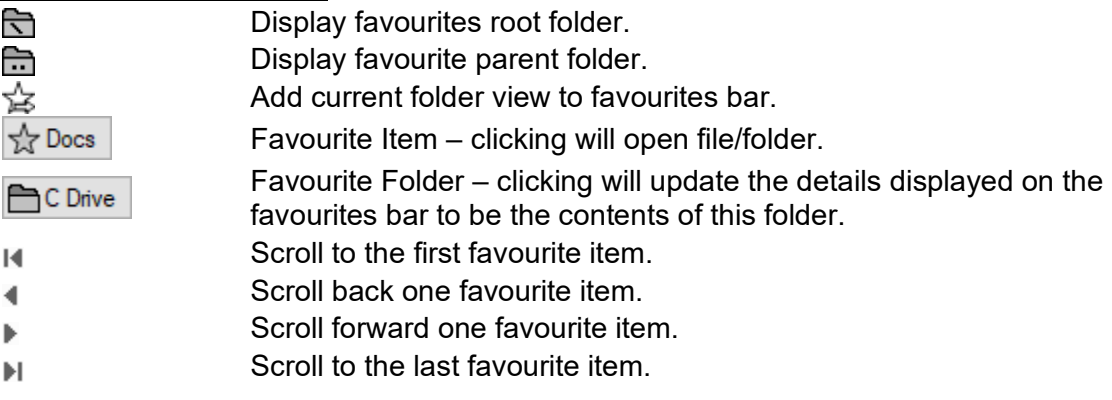

#### **Favourites bar - Menu.**

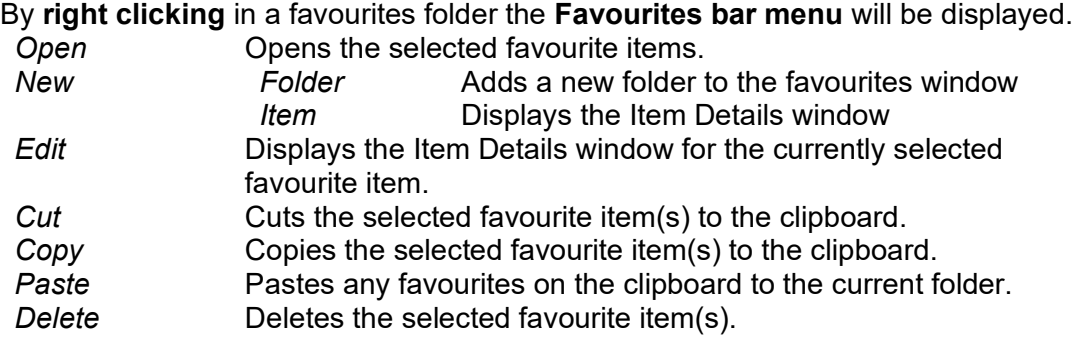

#### **Favourites bar – Adding a New Folder.**

To add a new folder to the favourites bar – **right click** in the window to display the **Favourites Bar menu**. Then click the "**New**" => "**Folder**" menu option. A new folder will be added to the display.

#### **Favourites bar – Adding a File System Item.**

To add one or more file system items to the favourites window simply **drag and drop** the item(s) on to the favourites bar.

Alternatively, **right click** on the favourites bar to display the menu and then click the "**New**" => "**Item**" menu option. The "**New Favourite Item**" screen will be displayed.

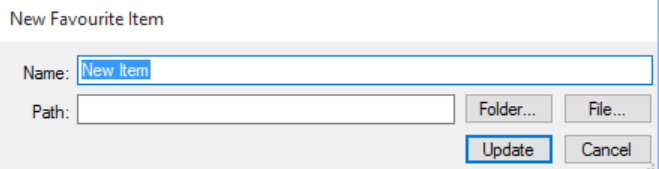

Here a "**Name**" and "**Path**" of the file system item can be entered.

To pick a folder click the "**Folder…**" button.

To pick a file click the "**File…**" button.

Once all details are completed click "**Update**" to add the item to the favourites bar.

#### **Favourites bar – Editing an Item.**

Daviton Software 5

To edit/modify a favourite item – **right click** on the item for the context menu. From the menu select the "**Edit**" option. The "**Edit Favourite Item**" screen will be displayed.

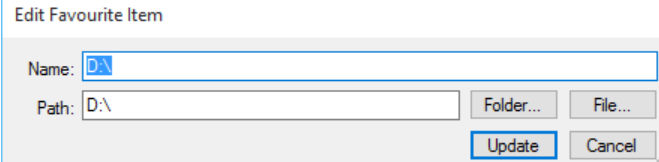

Once all the details are as desired, click "**Update**" to change the item details.

## <span id="page-6-0"></span>EZExplorer Tab bar.

The quickest way of displaying folders and contents is by using the tabbed view. This displays a tab for each opened folder so that they can be traversed quickly.

Note: Double clicking a folder with the <Alt> key held down opens the folder and closes the parent folder tab.

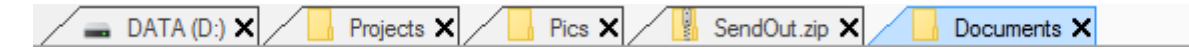

#### **Tab bar Buttons.**

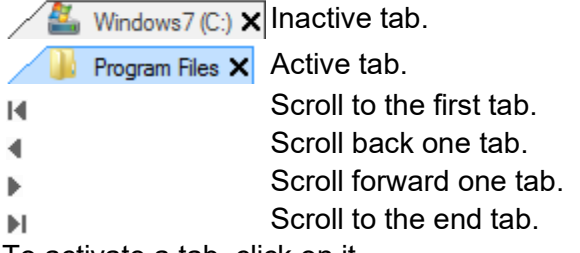

To activate a tab, click on it.

To close a tab, click the close "**x**" icon.

During a drag and drop operation, by hovering the mouse pointer over an inactive tab will activate it.

#### **Keyboard shortcuts.**

<ctrl> <tab> Activates Next tab. <ctrl> <shift><tab> Activates Previous tab. <alt> <f4> Closes current tab. (If all the tabs are closed then the program will close).

# <span id="page-7-0"></span>☆ Favourites Folder.

The root favourites folder is displayed via the "**Show Favourites**" button. This window lists favourite sub folders and favourite file-system objects.

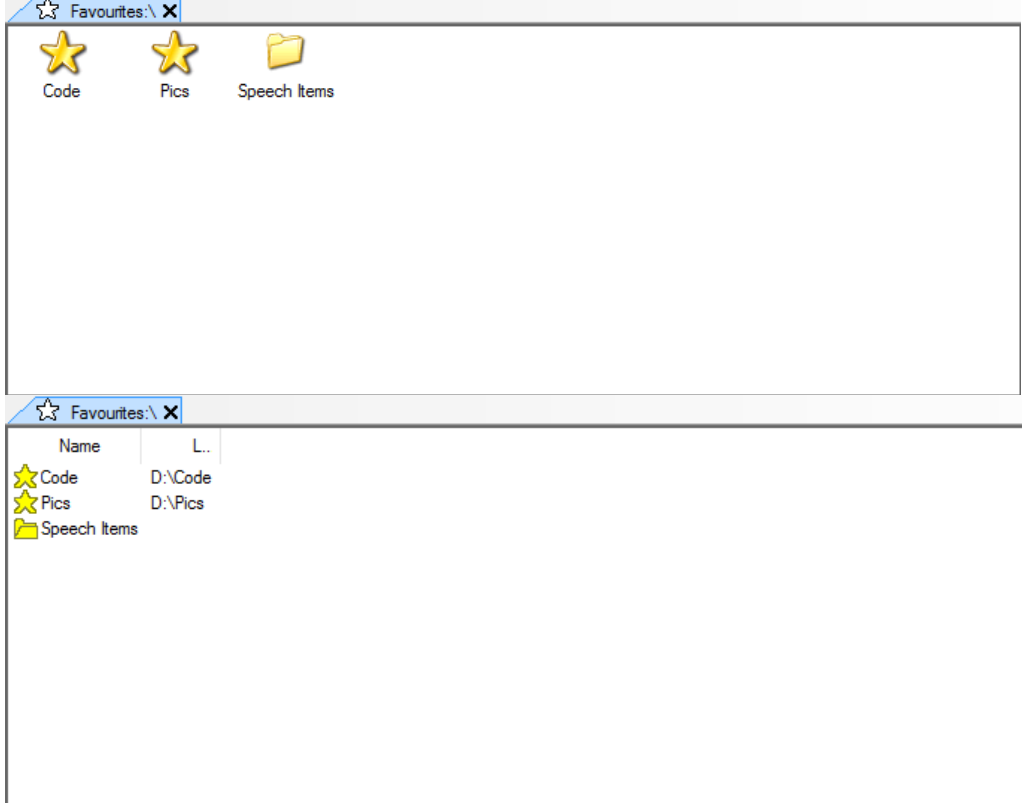

#### **Favourites Folder Menu.**

By clicking the right mouse button in a favourites folder the **Favourites Folder menu** will be displayed.<br>Open Opens the selected favourite items **Opens the selected favourite items.** 

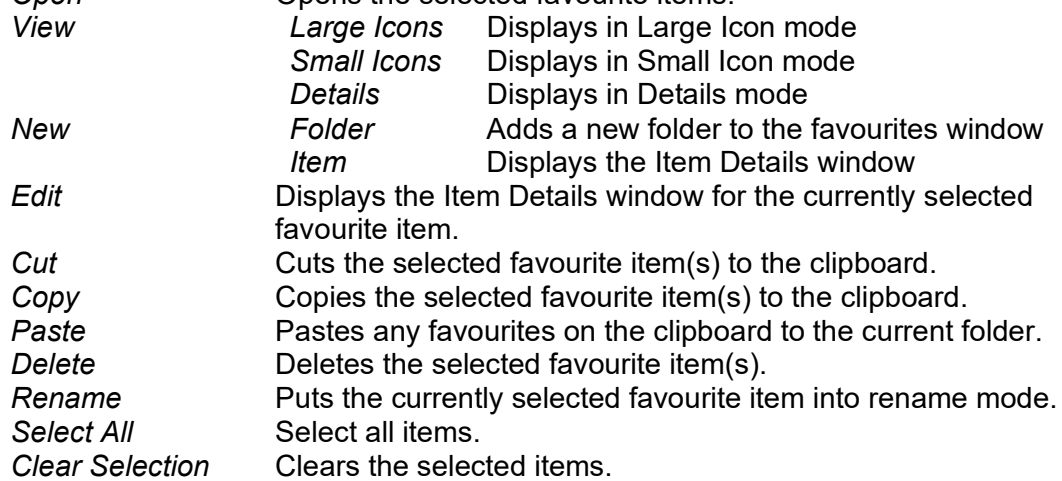

#### **Favourites – Adding a New Folder.**

To add a new folder to the current favourites window – right click in the window to display the Favourites folder menu and then click the "**New**" => "**Folder**" menu option. A new folder will be added to the display.

#### **Favourites – Adding a File System Item.**

To add one or more file system items to the **favourites window** simply **drag and drop** the item(s) in the favourites folder.

Alternatively, **right click** in the window to display the **Favourites folder menu** and then click the "**New**" => "**Item**" menu option. The "**New Favourite Item**" screen will be displayed.

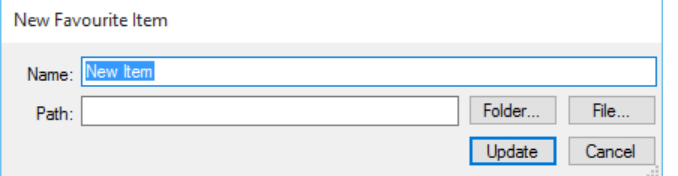

Here a name and the path of the file system item can be entered.

To pick a folder click the "**Folder…**" button.

To pick a file click the "**File…**" button.

Once all details are completed click "**Update**" to add.

#### **Favourites – Editing an Item.**

To edit/modify a favourite item – select it then right click for the context menu. From the menu select the "**Edit**" option. The "**Edit Favourite Item**" screen will be displayed.

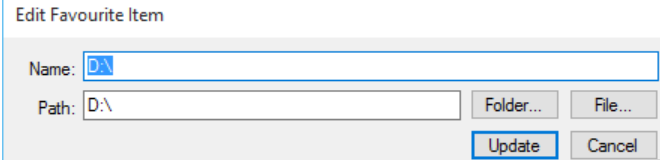

Once all the details are as desired, click "**Update**" to change the item.

# <span id="page-9-0"></span>Recently Visited Folders.

All file system items that are typed into the **Open: [ ]** box, are added to the Recently Visited Folders list. Every time these folders are subsequently opened, the last time visited and the number of visits are adjusted. Click the "**Show recent folders**" toolbar button to open the recent folder list.

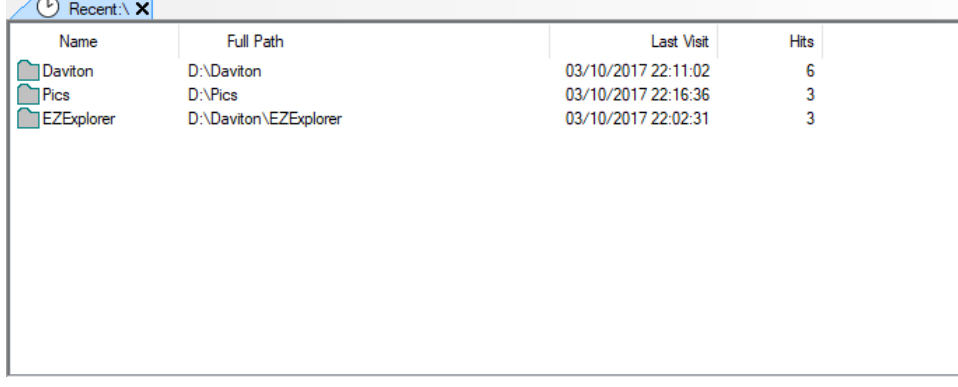

#### **Recently Visited Folders Menu.**

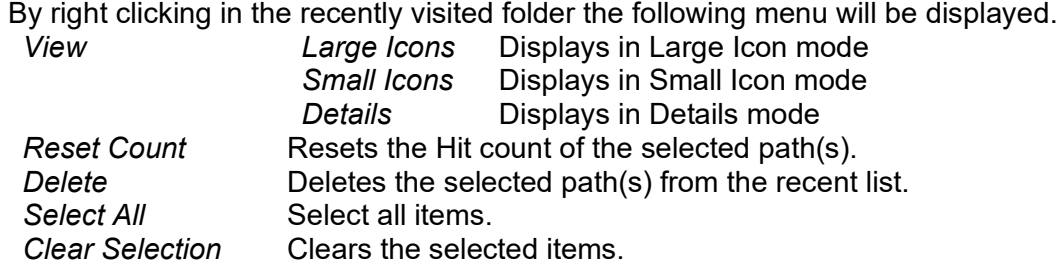

## <span id="page-10-0"></span>Quick File Open/Save As Handling.

Another amazing feature of EZExplorer is the "**Quick Open/Save As**" handling, which can be used from within any application to make opening and saving of files easier. By pressing the **<CTRL><ALT> and Q** keys from insider any application window (e.g. Word), the EZExplorer window is opened and the "**Quick Open/Save As**" box is displayed.

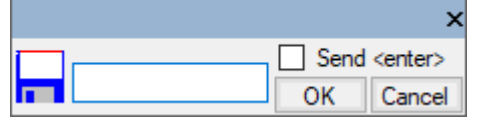

#### **To initiate a "Quick Save As": -**

1) In the application saving the file, **select** the "**Save As…**" option as you would normally do. This will open the "**Save As"** dialog box.

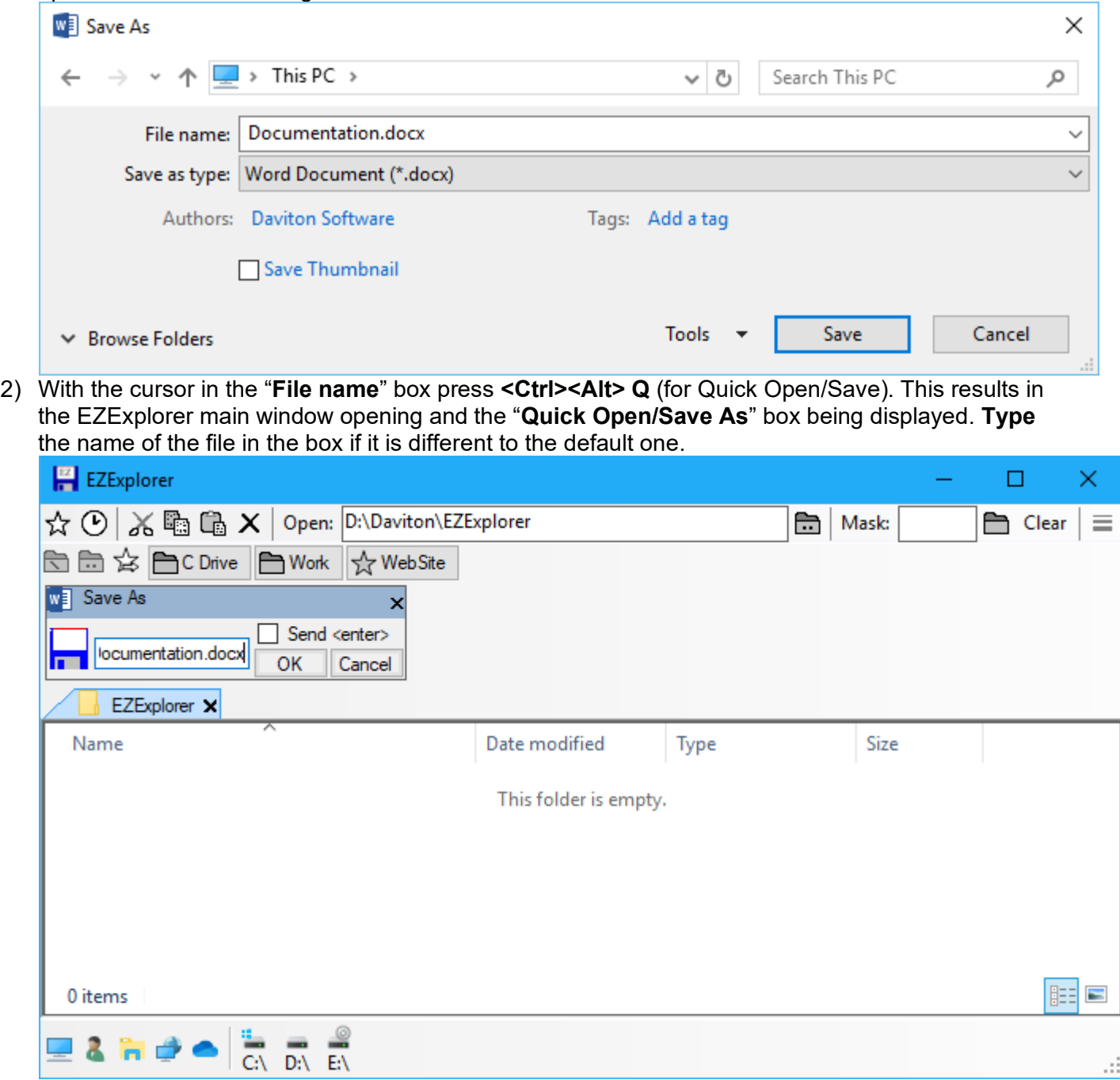

3) Open the folder where you want your file to be saved (for example D:\Documents\) and **click** the **"OK"** button to save the file there.

Note: **check** the **"Send <enter>" checkbox** to pass back the filename and the **<enter>** key. This will usually have the effect of accepting the file name in the calling application (i.e. save the document).

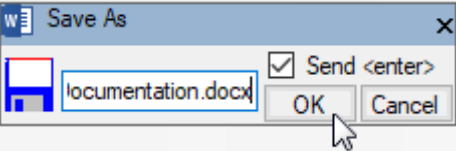

#### **To initiate a "Quick Open": -**

1) In the application saving the file, select the Open option as you would normally do. This will show the "Open" dialog box.

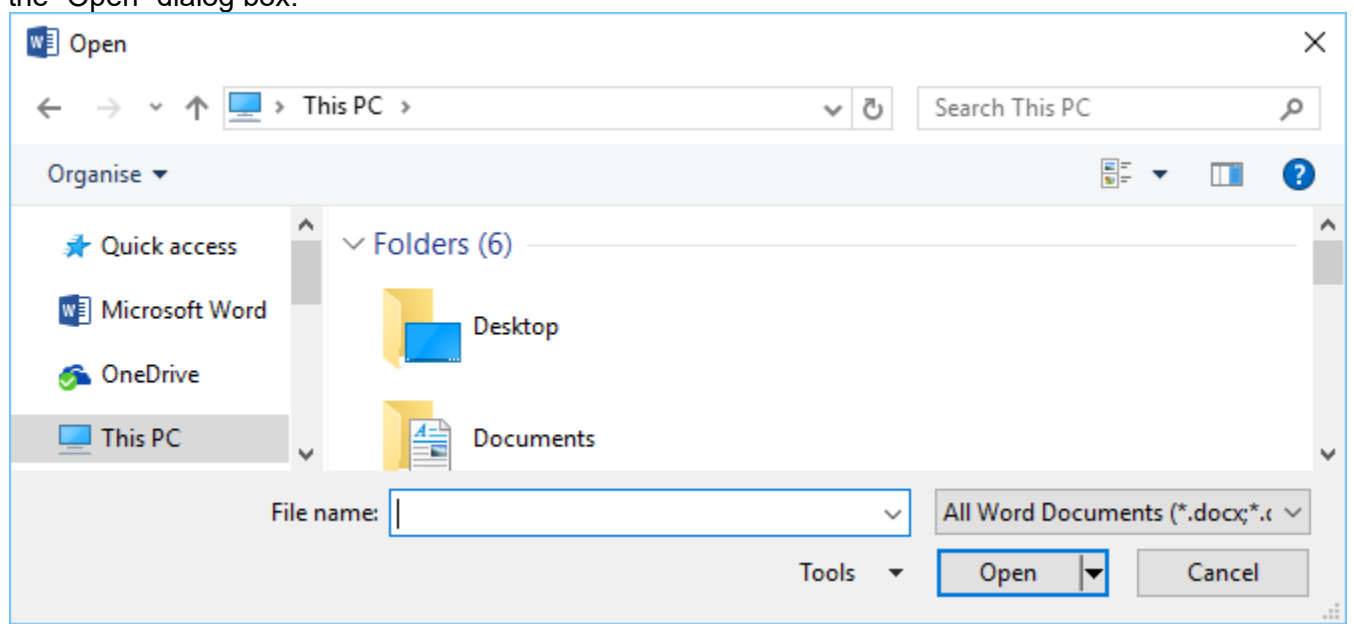

2) With the cursor in the **File name** box press **<Ctrl><Alt>Q** (for Quick Open/Save). This results in the EZExplorer main window opening and the "**Quick Open/Save As**" box being displayed.

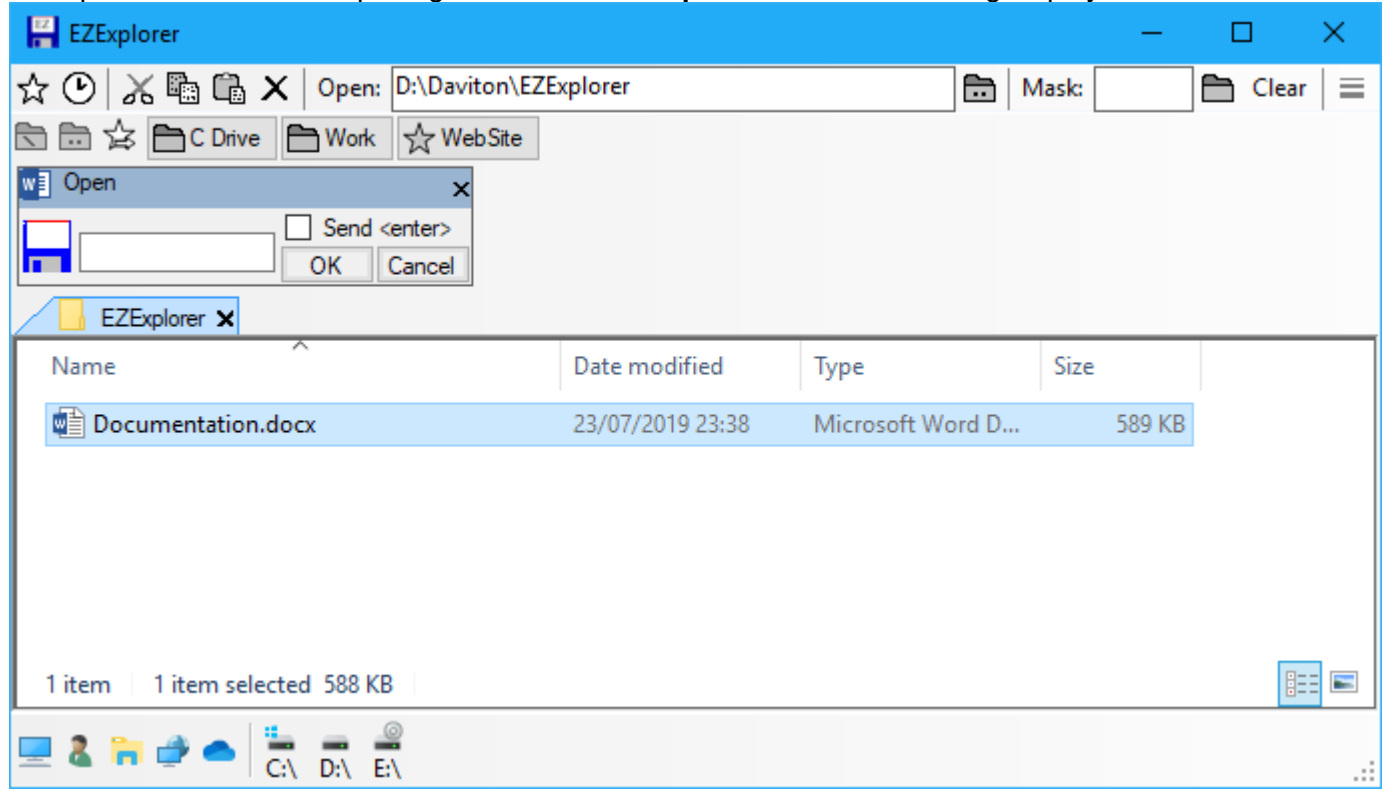

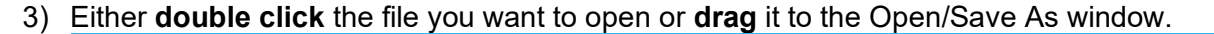

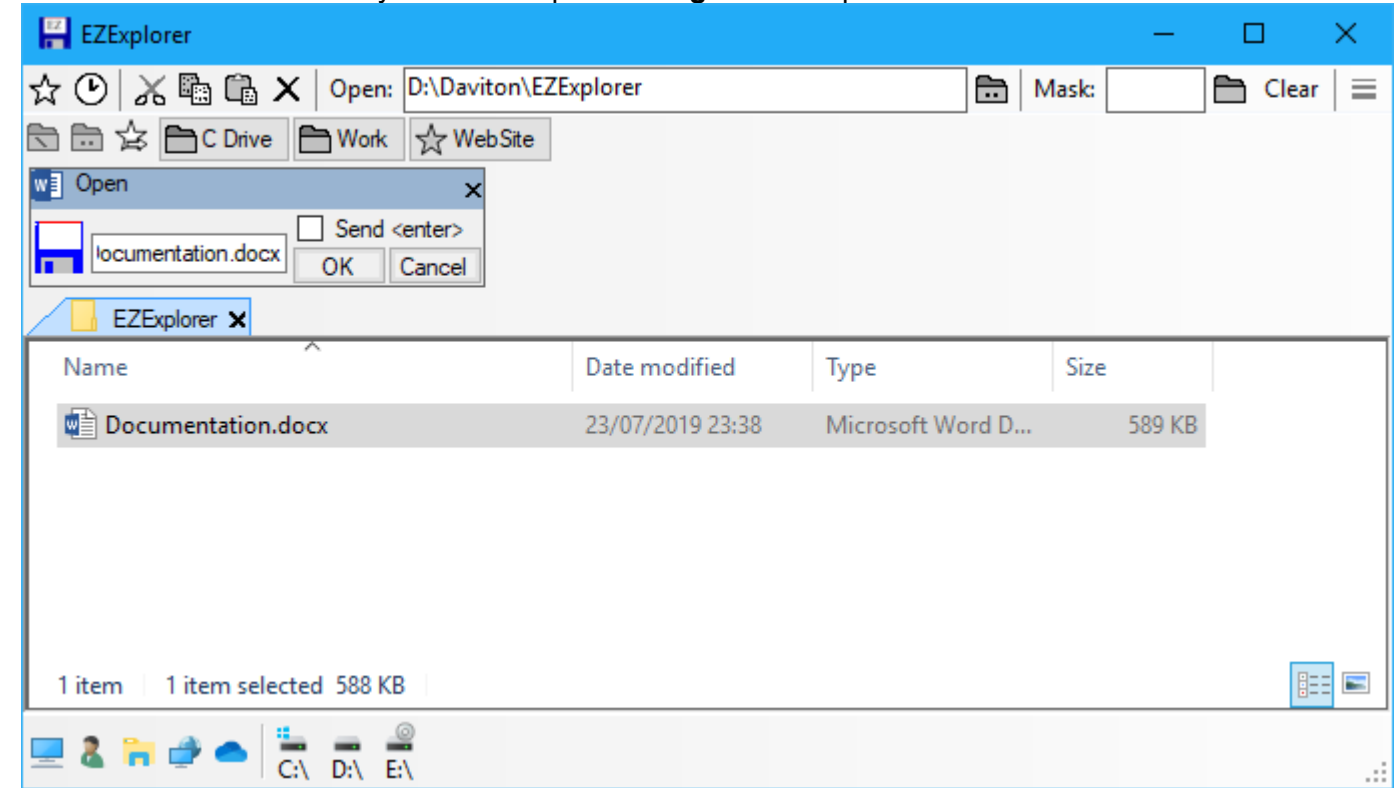

4) The **Filename** text box is updated with the name of the file to be opened.

**Click** the "**OK**" button to pass the results back to the original application, i.e. the **"Open"** dialog window.

Note: **check** the **"Send <enter>" checkbox** to pass back the filename and the **<enter>** key. This will usually have the effect of accepting the file name in the calling application (i.e. open the document).

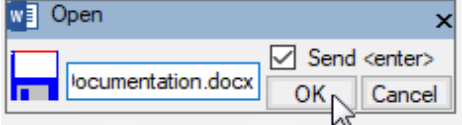

## <span id="page-14-0"></span> $\equiv$ Options.

The options screen is displayed by clicking on the menu option "**Options**". Options  $\mathbf{x}$ Open/Save As Options **Browser Panel** Quick Start Bar Show items:-(a) None Maximise main window À Return file name on drop  $\bigcirc$  Details Pane Name  $\nabla$   $\Box$  This PC ◯ Preview Pane A Recycle Bin **General Options V** 29 Control Panel  $\boxdot$  2. Daniel Davighi **Clear Favourites**  $\Box$  **C** Libraries Network **Clear Favourites Bar** OneDrive  $\sqrt{2}$  :  $\cos$  (C:) Clear Recent Folders List  $\Box$  **DATA** (D:) Update Cancel

#### **Open/Save options.**

#### **Maximise main window.**

Check this option if when initiating a Quick Open/Save As (by pressing **<ctrl><alt>Q)**, the EZExplorer main window is to open maximised.

#### **Return file name on drop.**

By checking this option, once the **disk icon** has been **dropped** on a folder for a Save As operation, or a file has been **double clicked** or **dropped** on the "**Quick Open/Save As**" window for an open operation, the details are passed straight back to the calling application (instead of having to click the "**OK**" button).

#### **Browser Panel.**

#### **None.**

No additional details or preview panes.

#### **Details Pane.**

For folder views, show details of the selected items.

#### **Preview Pane.**

Show a preview of the selected item.

#### **General Options.**

#### **Clear Favourites.**

This option clears all the favourites setup in the favourites folder.

#### **Clear Favourites Bar.**

This option clears all the favourites setup on the favourites bar.

#### **Clear Recent Folders List.**

This option clears the list of recently opened folders.

#### **Quick start bar**

Check items to appear on the quick start bar at the bottom of the EZExplorer window.

## <span id="page-15-0"></span>Uninstall.

To remove EZExplorer from the computer follow these instructions: -

#### <span id="page-15-1"></span>Windows 10.

- 1) **Click** the **Start** button.
	- Ŧ
- 2) **Click** the **"Settings"** button from the popup menu.

ි

3) **Click** on the **"Apps"** button.

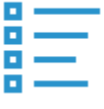

 $\sim$ Apps Uninstall, defaults, optional features

4) **Select "Apps & Features"** from the left hand options.

```
\parallel \mathbf{F} \parallel Apps & features \&
```
5) In the list of **installed apps**, **click** on **EZExplorer**.

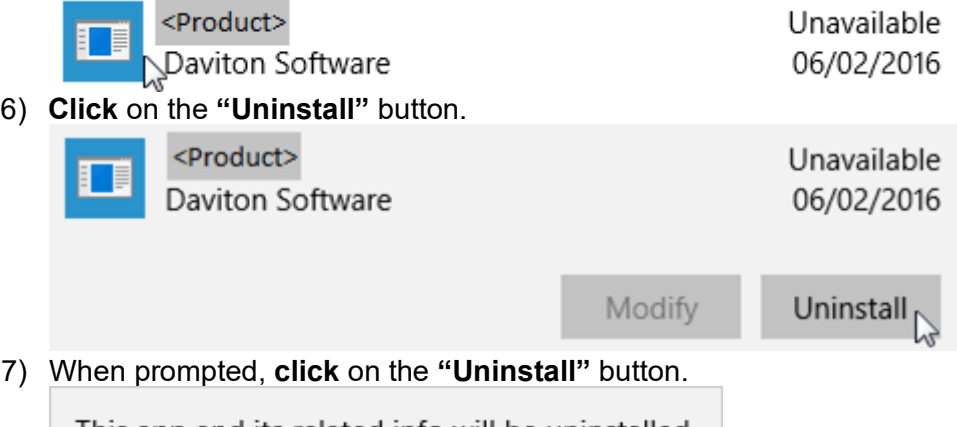

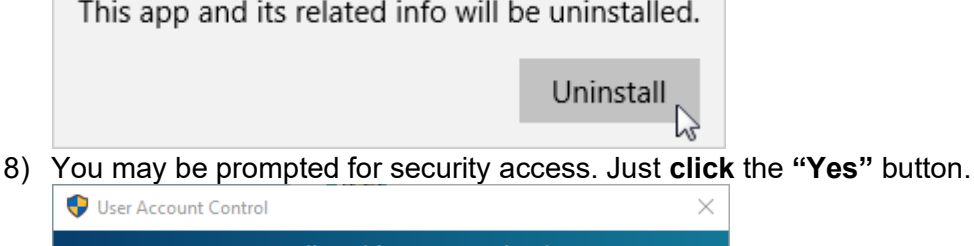

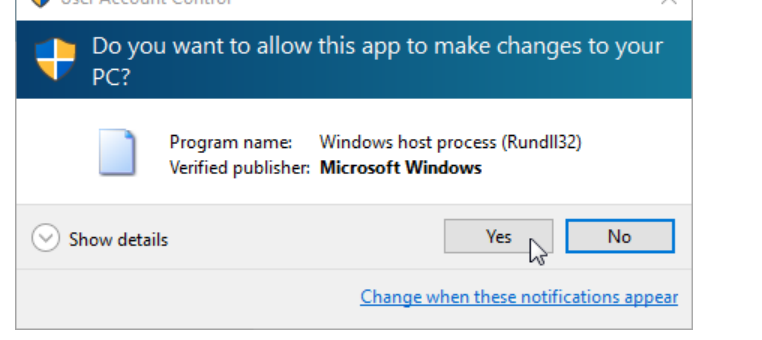

9) Lastly at the **"Product Maintenance"** window, ensure the **"Remove the application from this computer"** option is checked and **click** on the **"OK"** button.

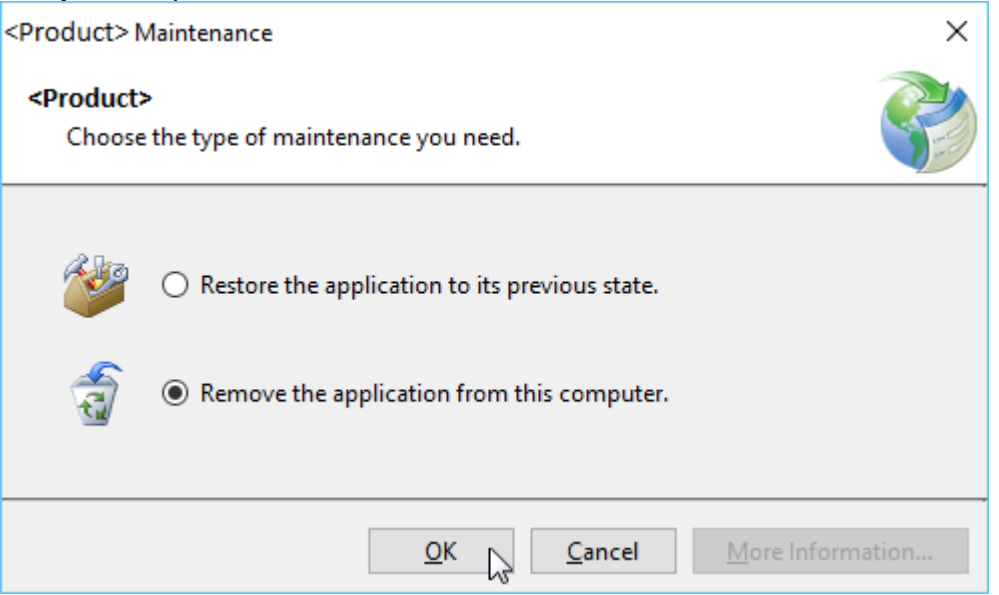

10) **EZExplorer** will now be removed from the computer.

#### <span id="page-16-0"></span>Windows 7.

1) **Click** the **Start** button.

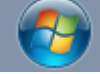

2) **Click** the **"Control Panel"** option from the menu.

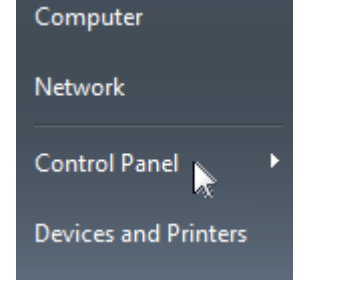

- 3) **Click** the **"Programs and Features"** option from the menu.
	- Phone and Modem Power Options **Programs and Features**  $\mathbb{Z}$
	- Q QuickTime (32-bit)
	- Recovery
- 4) In the **"Programs and Features"** window, **double-click EZExplorer**.

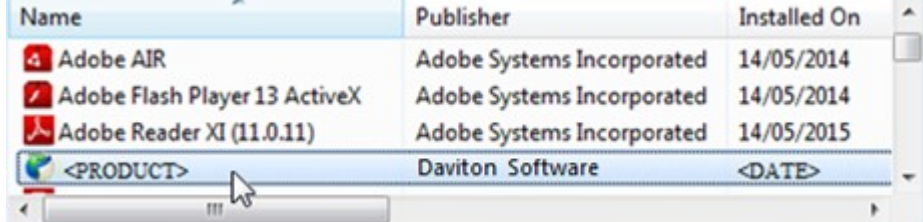

5) Lastly at the **"Product Maintenance"** window, ensure the **"Remove the application from this computer"** option is **checked** and **click** on the **"OK"** button.

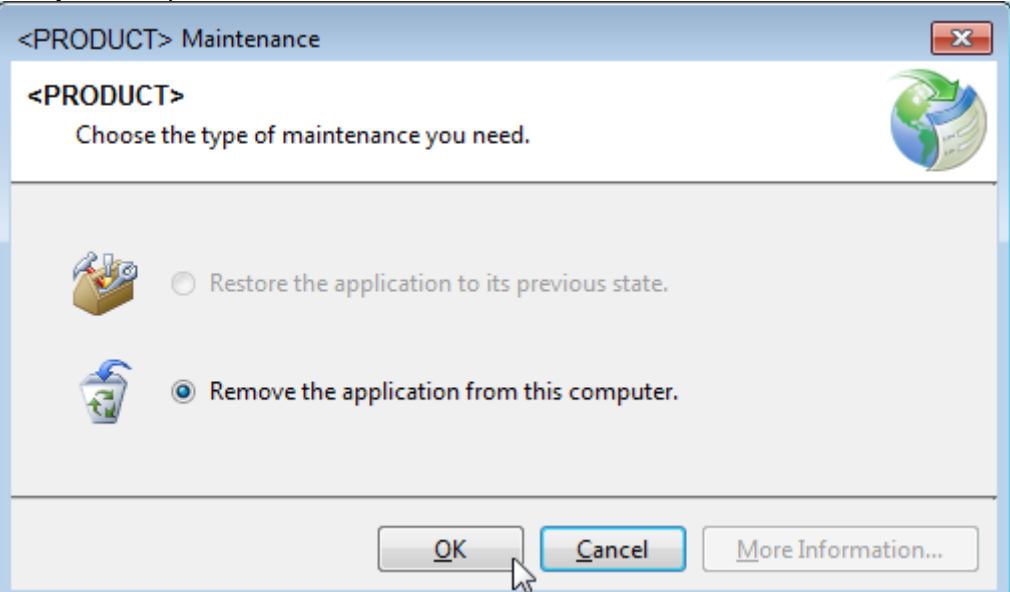

6) Lastly at the **"Product Maintenance"** window, ensure the **"Remove the application from this computer"** option is checked and **click** on the **"OK"** button.

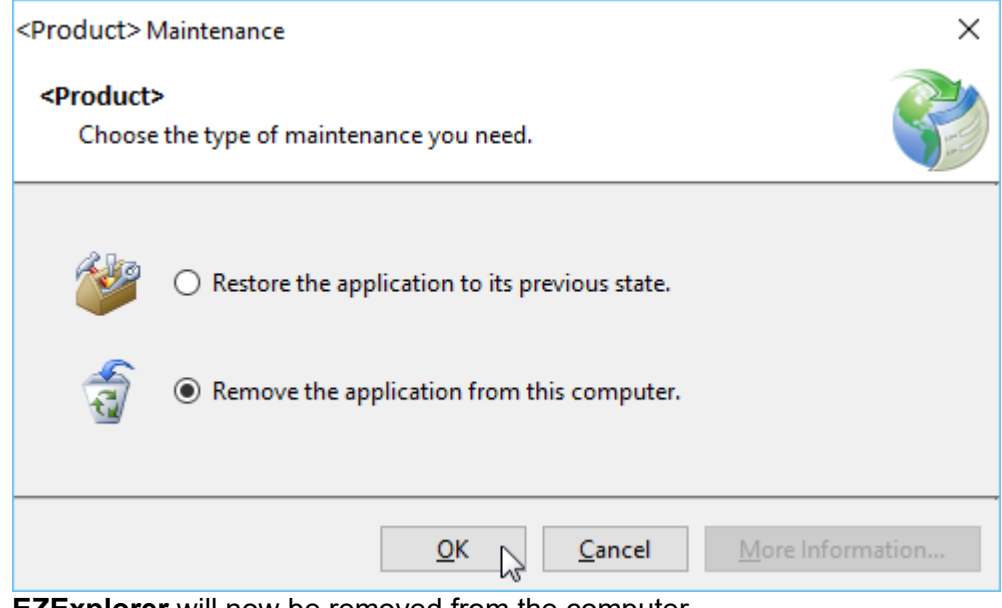

7) **EZExplorer** will now be removed from the computer.

# <span id="page-18-0"></span>End-User License Agreement for EZExplorer.

This End-User License Agreement (EULA) is a legal agreement between you (either an individual or a single entity) and the author (Daniel Davighi) of this Software for the software product identified above, which includes computer software and may include associated media, printed materials, and "online" or electronic documentation ("SOFTWARE PRODUCT").

By installing, copying, or otherwise using the SOFTWARE PRODUCT, you agree to be bounded by the terms of this EULA. If you do not agree to the terms of this EULA, do not install or use the SOFTWARE **PRODUCT.** 

#### **SOFTWARE PRODUCT LICENSE**

The Software Product is being distributed with a 30-day free trial period starting from the date of installation of the software. After this period, you are required to register the software.

#### **1. GRANT OF LICENSE.**

This EULA grants you the following rights: -

#### **Installation and Use.**

Use of this SOFTWARE PRODUCT by more than one individual or by anyone other than the licensee terminates, without notification, this license and the right to use this product. You may make backup copies of this SOFTWARE PRODUCT for your own use.

#### **Reproduction and Distribution.**

YOU MAY NOT: Distribute, rent, sub-license or otherwise make available to others the software or documentation or copies thereof, except as expressly permitted in this License without prior written consent from the author.

#### **Software Transfer.**

You may permanently transfer all of your rights under this License Agreement, provided the recipient agrees to the terms of this License Agreement.

#### **2. DESCRIPTION OF OTHER RIGHTS AND LIMITATIONS.**

Limitations on Reverse Engineering, De-compilation, Disassembly and change (add, delete or modify) the resources in the compiled the assembly. You may not reverse engineer, decompile, or disassemble the SOFTWARE PRODUCT, except and only to the extent that such activity is expressly permitted by applicable law notwithstanding this limitation.

#### **Separation of Components.**

The SOFTWARE PRODUCT is licensed as a single product. Its component parts may not be separated for use on more than one computer.

#### **Termination.**

Without prejudice to any other rights, the Author of this Software may terminate this EULA if you fail to comply with the terms and conditions of this EULA. In such event, you must destroy all copies of the SOFTWARE PRODUCT and all of its component parts.

#### **3. COPYRIGHT.**

All title and copyrights in and to the SOFTWARE PRODUCT (including but not limited to any images, photographs, clipart, libraries, and examples incorporated into the SOFTWARE PRODUCT), the accompanying printed materials, and any copies of the SOFTWARE PRODUCT are owned by the Author of this Software. The SOFTWARE PRODUCT is protected by copyright laws and international treaty provisions. Therefore, you must treat the SOFTWARE PRODUCT like any other copyrighted material.

### **4. LIMITED WARRANTY**

#### **NO WARRANTIES.**

The Author of this Software expressly disclaims any warranty for the SOFTWARE PRODUCT. The SOFTWARE PRODUCT and any related documentation is provided "as is" without warranty of any kind, either express or implied, including, without limitation, the implied warranties or merchantability, fitness for a particular purpose, or non-infringement. The entire risk arising out of use or performance of the SOFTWARE PRODUCT remains with you.

#### **NO LIABILITY FOR DAMAGES.**

In no event shall the author of this Software be liable for any special, consequential, incidental or indirect damages whatsoever (including, without limitation, damages for loss of business profits, business interruption, loss of business information, or any other pecuniary loss) arising out of the use of or inability to use this product, even if the Author of this Software is aware of the possibility of such damages and known defects.

# <span id="page-20-0"></span>Shareware Registration.

#### **Why register?**

**EZExplorer** is distributed as **shareware**, it is not freeware or public domain. This means you may use the trial version of the software free for 30 days. If you find it useful and use it beyond this 30 days' evaluation period, you are legally obliged to pay the license fee.

Once registered the reminder dialogue box will no longer appear on program start up and shutdown.

To register your copy of **EZExplorer** please follow the registration link at: -

[http://www.Daviton.com/Products/EZExplorer/index.html](http://www.daviton.com/Products/EZExplorer/index.html)

# <span id="page-20-1"></span>Contact Us.

#### **Support.**

For all product support enquiries, including registration issues, bug reports or product enhancement ideas please email: - [Support@Daviton.com](mailto:Support@Daviton.com)

#### **Bespoke Software.**

If you would like some bespoke software writing or maybe have an idea for a change to one of my current products then please email: - [Dan@Daviton.com](mailto:Dan@Daviton.com)

#### **Useful links.**

#### **Product Information.**

More information about EZExplorer including the latest version can be found here: [http://www.Daviton.com/Products/EZExplorer/index.html](http://www.daviton.com/Products/EZExplorer/index.html)

#### **Other Products from Daviton Software.**

To see my full catalogue of software titles please visit [http://www.Daviton.com/products.html](http://www.daviton.com/products.html).

# <span id="page-21-0"></span>Version History.

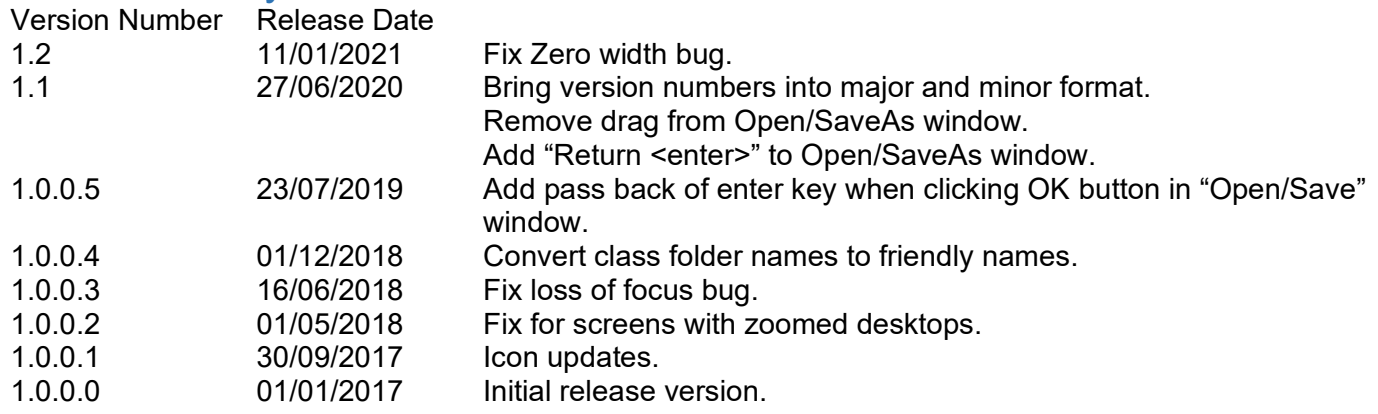